# LifeWays

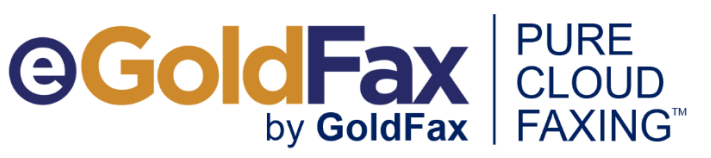

## **eGoldFax Quick Start Guide**

### **SENDING FAXES**

- **A) DIGITAL DOCUMENTS**: Fax from Email
	- **1. ADDRESS EMAIL TO**: **FaxNumber@egoldfax.com**
	- Subject and Message text are placed onto the Fax Cover Sheet including email signature, logo graphics
	- **2. ATTACH** documents (Word, Excel, PDF, TIFF, JPEG, BMP)
	- **3. CLICK "SEND"**
	- Note: Hyphens, parentheses and spaces are not allowed in the Fax Number
	- Add frequently faxed-to contacts to your email system's address book for quick faxing. Use email format above and include "FAX" in display name of saved contacts for easy searching.

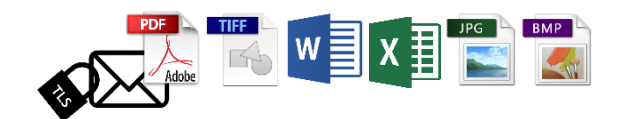

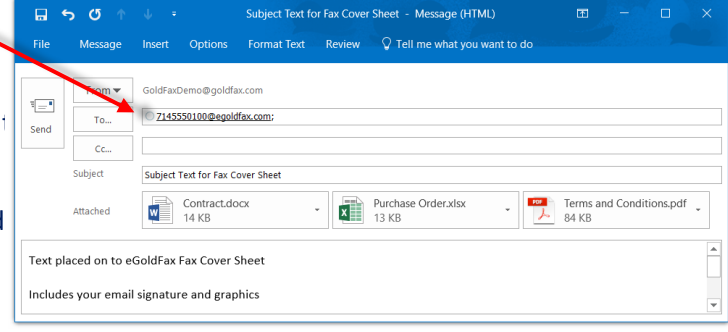

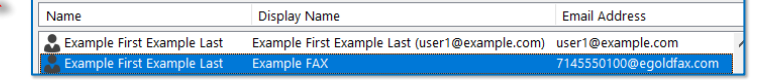

#### **4. FAX CONFIRMATION**

- You'll receive a "Fax Confirmation" email (success/failure) for your record. Fax Confirmation sent to "From Email".
- Option: Email Message with Thumbnails of Sent Fax Pages (choose 1 4 pages including cover sheet)

#### **B) PAPER DOCUMENTS**:

#### **SCAN TO YOUR EMAIL**

- 1. Scan your document to your own email address
- 2. Open your email, and select "Forward"
- 3. In the "To:" Field ENTER: FaxNumber@egoldfax.com
- 4. Update the "Subject" Field to the appropriate subject
- 5. Send

#### **OR**

- 1. Scan your document to your own email address
- 2. Save the document in an appropriate folder
- 3. Create a new email, and in the "To:" Field enter: -FaxNumber@egoldfax.com
- 4. Enter information in the "Subject" Field
- 5. Attach the document
- 6. Send

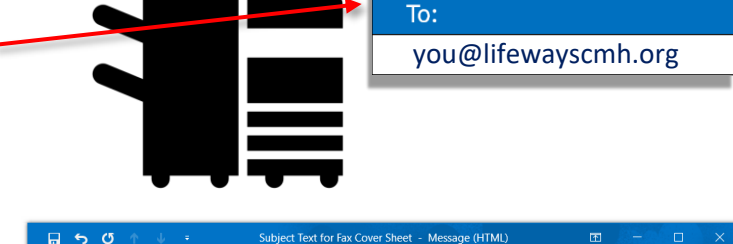

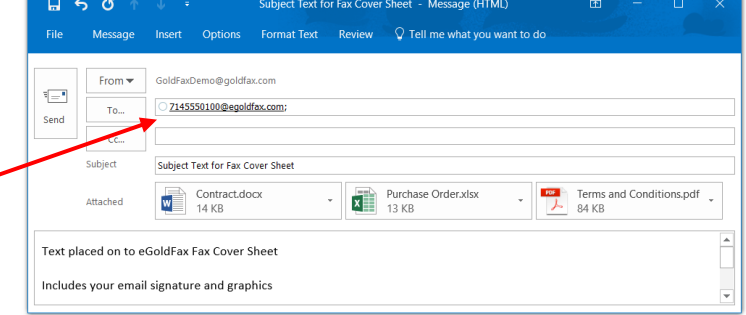

- **QUESTIONS OR ASSISTANCE? CONTACT:** Steven Dunning (steven.dunning@lifewaysmi.org) or
	- Karen Cascaddan (karen.cascaddan@lifewaysmi.org)